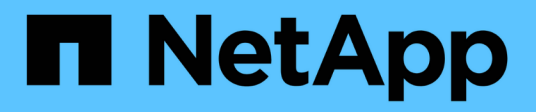

## **Managing Snap Creator Server**

Snap Creator Framework

NetApp April 09, 2021

This PDF was generated from https://docs.netapp.com/us-en/snap-creatorframework/administration/task\_starting\_verifying\_and\_stopping\_the\_snap\_creator\_server\_on\_windows.h tml on April 09, 2021. Always check docs.netapp.com for the latest.

# **Table of Contents**

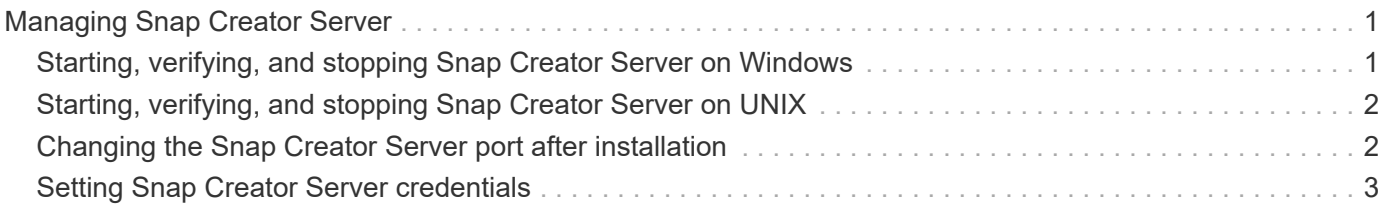

## <span id="page-2-0"></span>**Managing Snap Creator Server**

You can start, verify, and stop Snap Creator Server, as well as change the Server port, on your Windows and UNIX systems.

### <span id="page-2-1"></span>**Starting, verifying, and stopping Snap Creator Server on Windows**

You can start and stop the Snap Creator Server service, and verify whether the Snap Creator Server service is running on your Windows system.

- 1. If the Snap Creator graphical user interface (GUI) is not open, open it:
	- a. Enter the URL of the Snap Creator Server in a web browser: "https://IP\_address:gui\_port"

By default, the port is 8443.

b. Log in by using the credentials for the Snap Creator GUI.

If the Snap Creator GUI opens, then the Snap Creator Server service is running.

2. From the command prompt, start or stop the Snap Creator Server service, or verify whether the Snap Creator Server service is running, as applicable:

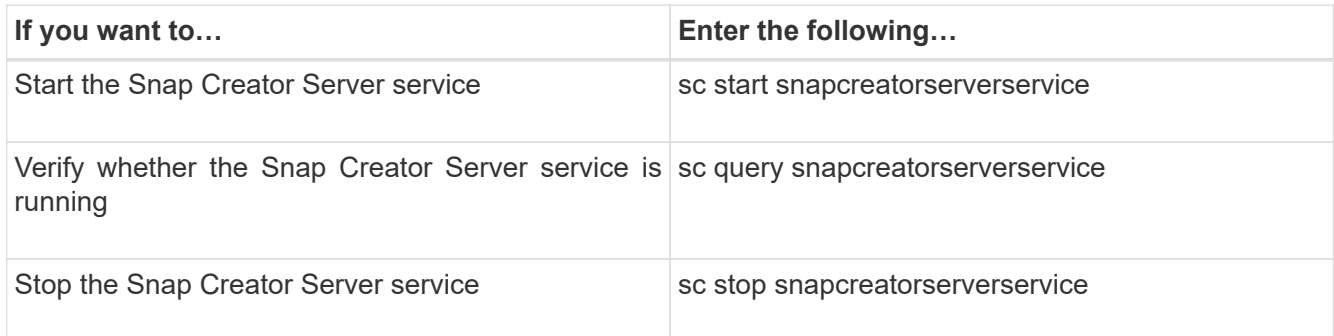

If you want to run Snap Creator in the foreground, then instead of using the sc start command, perform the following steps:

- a. Open a command prompt on the host where the Snap Creator Server is installed, and then navigate to the Snap Creator Serverdirectory: cd \install\_path\scServer4.3.0\bin\
- b. To start the Snap Creator Server, run the batch script: scServer.bat start

Closing the command prompt stops the Snap Creator Server service. Because the batch script (scServer.bat) runs Snap Creator in the foreground, the Snap Creator Server will run only as long as the command prompt is open. To run Snap Creator in the background, you should use the Snap Creator Server service command.

### <span id="page-3-0"></span>**Starting, verifying, and stopping Snap Creator Server on UNIX**

You can start and stop the Snap Creator Server service, and verify whether the Snap Creator Server service is running on your UNIX system.

- 1. Start the Snap Creator Server service: install path/scServer4.3.0/bin/scServer start
- 2. Open the Snap Creator graphical user interface (GUI):
	- a. Enter the URL of the Snap Creator Server in a web browser: "https://IP\_address:gui\_port"

By default, the port is 8443.

- b. Log in by using the credentials for the Snap Creator GUI.
- 3. Verify whether the Snap Creator Server service is running or stop the Snap Creator Server service, as applicable:

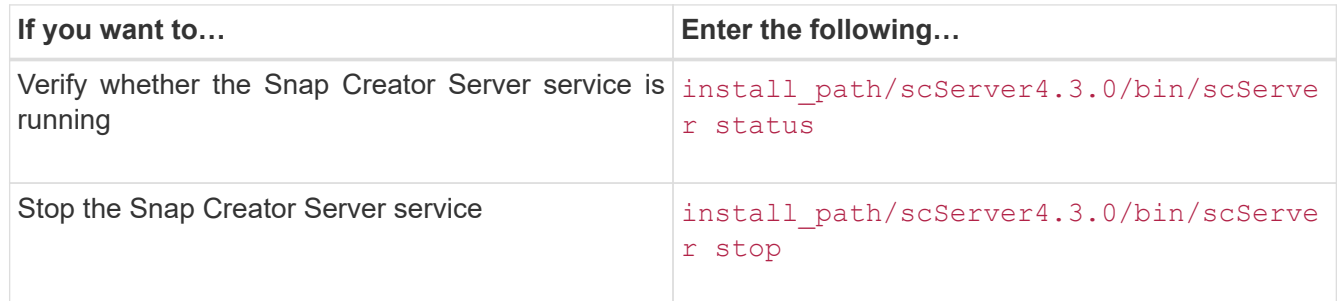

### <span id="page-3-1"></span>**Changing the Snap Creator Server port after installation**

To change the port that the Snap Creator Server uses, you can edit the snapcreator.properties file and restart the server.

The procedure for changing the Snap Creator Server port is the same for Windows and UNIX. The following procedure uses examples from the UNIX environment.

1. Log in to the system on which the Snap Creator Server is running, and switch to the etc subdirectory within the installation directory.

cd /install\_path/scServer4.3.0/engine/etc

- 2. Using a text editor, open the snapcreator.properties file.
- 3. Change the value of the port (by default, 8443) in the following parameters to the new port:

```
...
SNAPCREATOR STARTUP PORT=8443
...
SNAPCREATOR_STORAGE_URL=https\://localhost\:8443/services/v1/StorageServ
ice
...
```
- 4. Save and close the snapcreator.properties file.
- 5. Restart the Snap Creator Server.

/install\_path/scServer4.3.0/bin/scServer restart

#### <span id="page-4-0"></span>**Setting Snap Creator Server credentials**

You can store the Snap Creator Server credentials (such as server host name or IP address, port, user, and password settings) to avoid entering the credentials on the command-line interface (CLI) multiple times. When required, you can remove the stored credentials.

The procedure for setting the Snap Creator Server credentials is the same for Windows and UNIX. The following procedure uses examples from the UNIX environment.

1. On the host where the Snap Creator Server is installed, enter the following command from the Snap Creator Server installation directory:

/install\_path/scServer4.3/snapcreator --credentials

The following output is displayed, enabling you to set the default credentials for the Snap Creator Server:

```
Enter user: SCadmin
Enter password:
Enter Snap Creator server hostname or IP [localhost]:
Enter Snap Creator server port [8443]:
Enter Profile name ( or * for any profile: *
Enter Config name ( or * for any config: *
```
2. Enter the appropriate information for each entry.

After you enter your input for the Config name entry, the credentials are saved, and the following message is displayed: INFO: CLI credentials stored successfully. The credentials are stored in the snapcreator.credentials file in the .snapcreatordirectory or folder in the home directory.

3. If you want to remove the stored credentials, delete the snapcreator.credentials file.

#### **Copyright Information**

Copyright © 2021 NetApp, Inc. All rights reserved. Printed in the U.S. No part of this document covered by copyright may be reproduced in any form or by any means-graphic, electronic, or mechanical, including photocopying, recording, taping, or storage in an electronic retrieval system- without prior written permission of the copyright owner.

Software derived from copyrighted NetApp material is subject to the following license and disclaimer:

THIS SOFTWARE IS PROVIDED BY NETAPP "AS IS" AND WITHOUT ANY EXPRESS OR IMPLIED WARRANTIES, INCLUDING, BUT NOT LIMITED TO, THE IMPLIED WARRANTIES OF MERCHANTABILITY AND FITNESS FOR A PARTICULAR PURPOSE, WHICH ARE HEREBY DISCLAIMED. IN NO EVENT SHALL NETAPP BE LIABLE FOR ANY DIRECT, INDIRECT, INCIDENTAL, SPECIAL, EXEMPLARY, OR CONSEQUENTIAL DAMAGES (INCLUDING, BUT NOT LIMITED TO, PROCUREMENT OF SUBSTITUTE GOODS OR SERVICES; LOSS OF USE, DATA, OR PROFITS; OR BUSINESS INTERRUPTION) HOWEVER CAUSED AND ON ANY THEORY OF LIABILITY, WHETHER IN CONTRACT, STRICT LIABILITY, OR TORT (INCLUDING NEGLIGENCE OR OTHERWISE) ARISING IN ANY WAY OUT OF THE USE OF THIS SOFTWARE, EVEN IF ADVISED OF THE POSSIBILITY OF SUCH DAMAGE.

NetApp reserves the right to change any products described herein at any time, and without notice. NetApp assumes no responsibility or liability arising from the use of products described herein, except as expressly agreed to in writing by NetApp. The use or purchase of this product does not convey a license under any patent rights, trademark rights, or any other intellectual property rights of NetApp.

The product described in this manual may be protected by one or more U.S. patents, foreign patents, or pending applications.

RESTRICTED RIGHTS LEGEND: Use, duplication, or disclosure by the government is subject to restrictions as set forth in subparagraph (c)(1)(ii) of the Rights in Technical Data and Computer Software clause at DFARS 252.277-7103 (October 1988) and FAR 52-227-19 (June 1987).

#### **Trademark Information**

NETAPP, the NETAPP logo, and the marks listed at <http://www.netapp.com/TM> are trademarks of NetApp, Inc. Other company and product names may be trademarks of their respective owners.